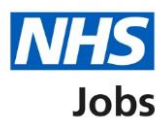

## <span id="page-0-0"></span>**How to apply for a job in NHS Jobs user guide – Add your supporting evidence**

This guide gives you instructions for how to add your supporting evidence to your application in NHS Jobs.

You'll need to add the following information to complete your application:

• skills for the role

If you've previously applied for a role and saved your application information, you can use this to apply.

If you have any draft applications, you can view this information to help you with your most recent application.

If you save your application information, you can use it to apply for other roles and any previous information will be replaced.

# **Contents**

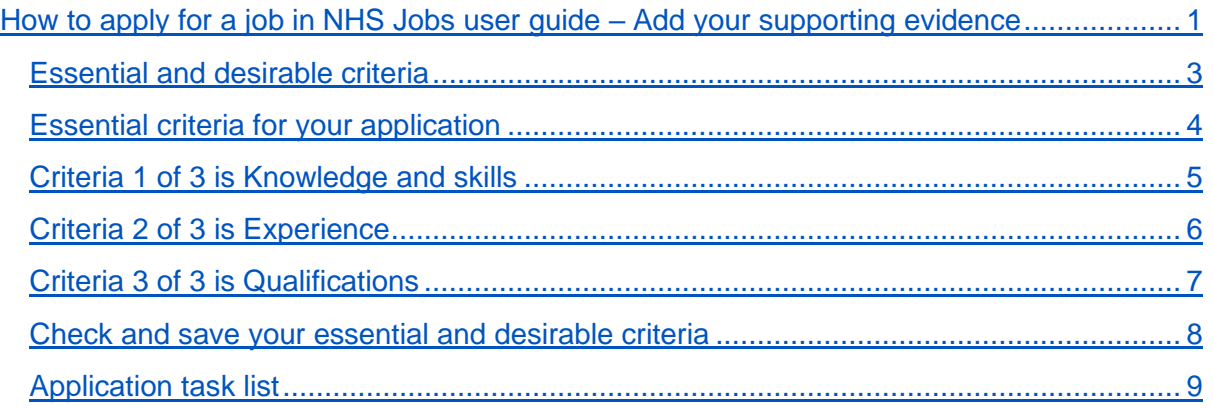

#### <span id="page-2-0"></span>**Essential and desirable criteria**

This page gives you instructions for how to add your essential and desirable criteria.

**Important:** The sections of your task list will show statuses of 'Not started', 'Started' and 'Completed', depending on the tasks you've completed. You can't send a job application until all sections are completed.

To add your criteria, complete the following steps:

1. Select the ['Essential and desirable criteria'](#page-3-0) link.

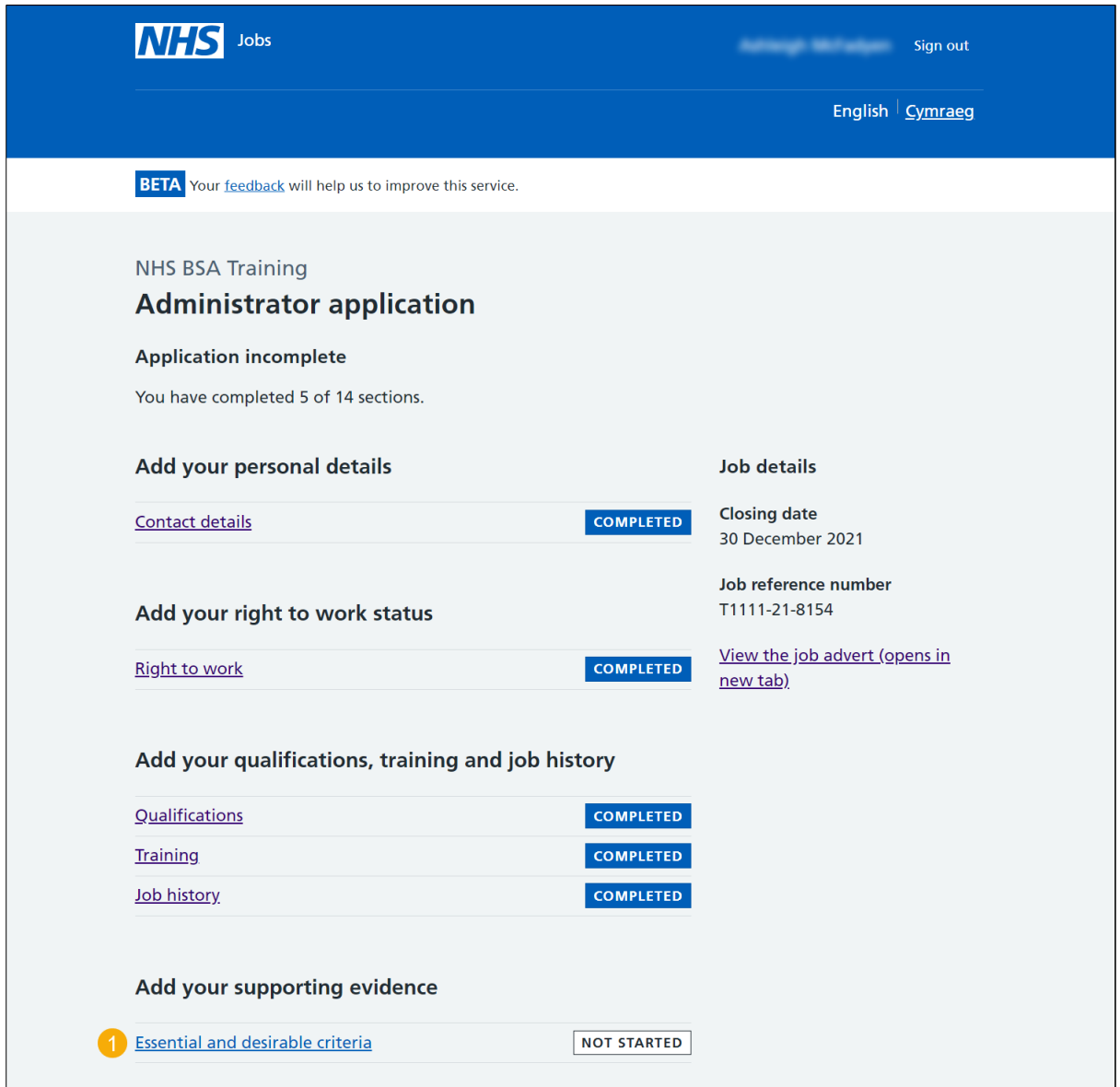

#### <span id="page-3-0"></span>**Essential criteria for your application**

This page gives you instructions for how to check the essential criteria for your application.

**Important:** 'Qualifications' and 'Experience' are mandatory essential criteria. In this example, 'Knowledge and skills' is added by the employer as additional criteria.

Read the information on the page and complete the following step:

**1.** Select the ['Continue'](#page-4-0) button.

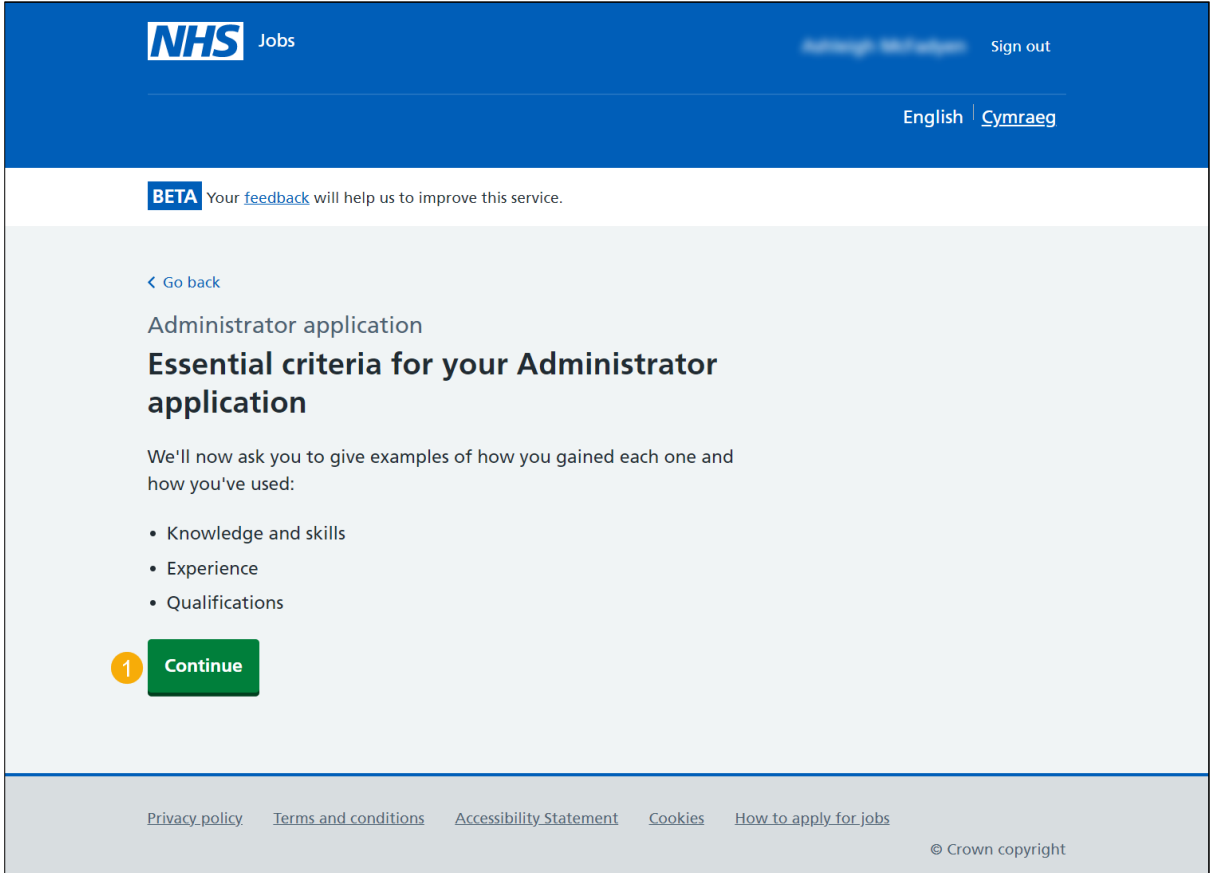

#### <span id="page-4-0"></span>**Criteria 1 of 3 is Knowledge and skills**

This page gives you instructions for how to add your knowledge and skills.

**Important:** You have a character limit of up to 5000.

To add your knowledge and skills, complete the following steps:

- **1.** In the **Essential criteria** box, enter the details.
- **2.** In the **Desirable criteria** box, enter the details.
- **3.** Select the ['Save and continue'](#page-5-0) button.

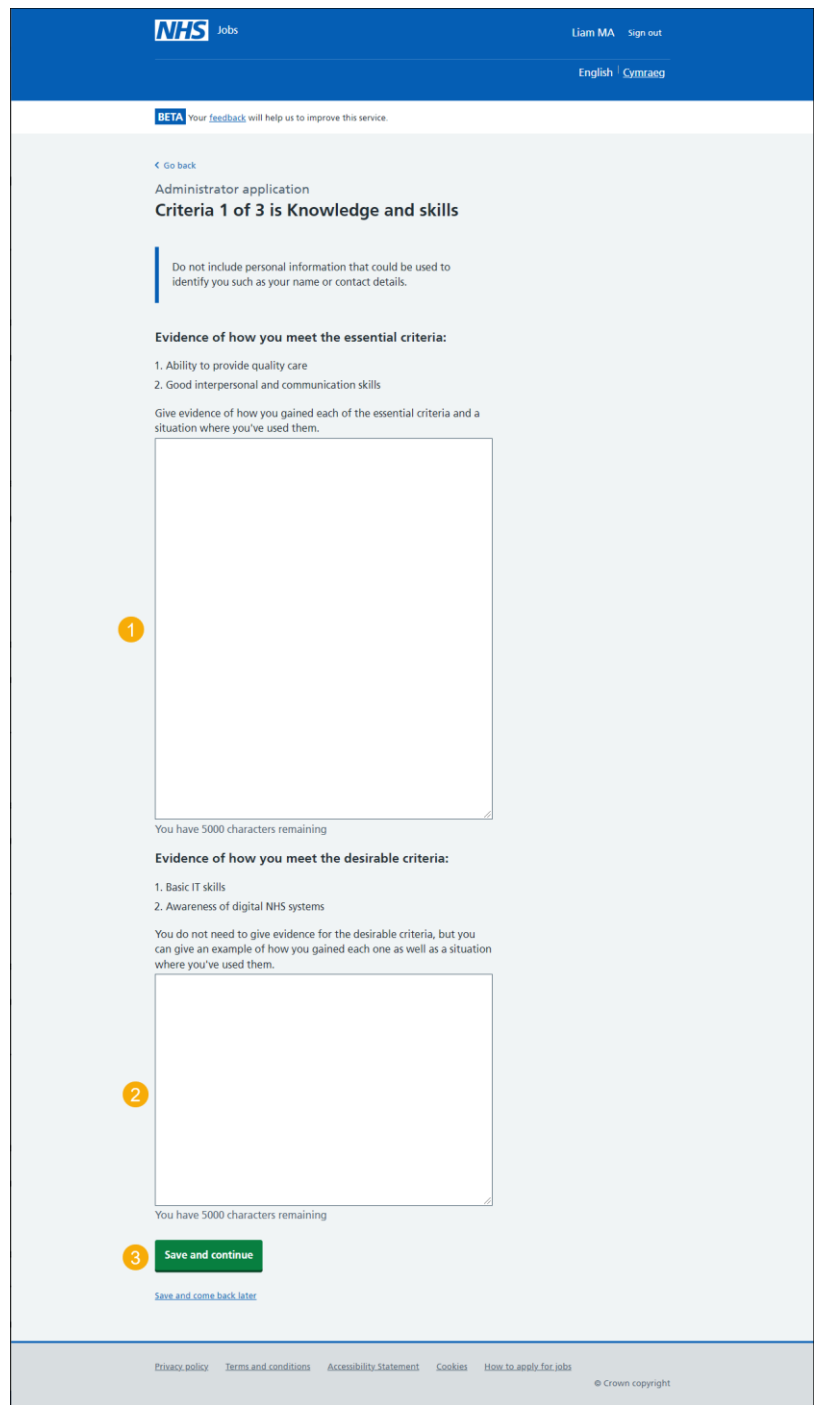

**Tip:** You can copy and paste your information into the blank boxes.

#### <span id="page-5-0"></span>**Criteria 2 of 3 is Experience**

This page gives you instructions for how to add your experience.

**Important:** You have a character limit of up to 5000.

To add your experience, complete the following steps:

- **1.** In the **Essential criteria** box, enter the details.
- **2.** In the **Desirable criteria** box, enter the details.
- **3.** Select the ['Save and continue'](#page-6-0) button.

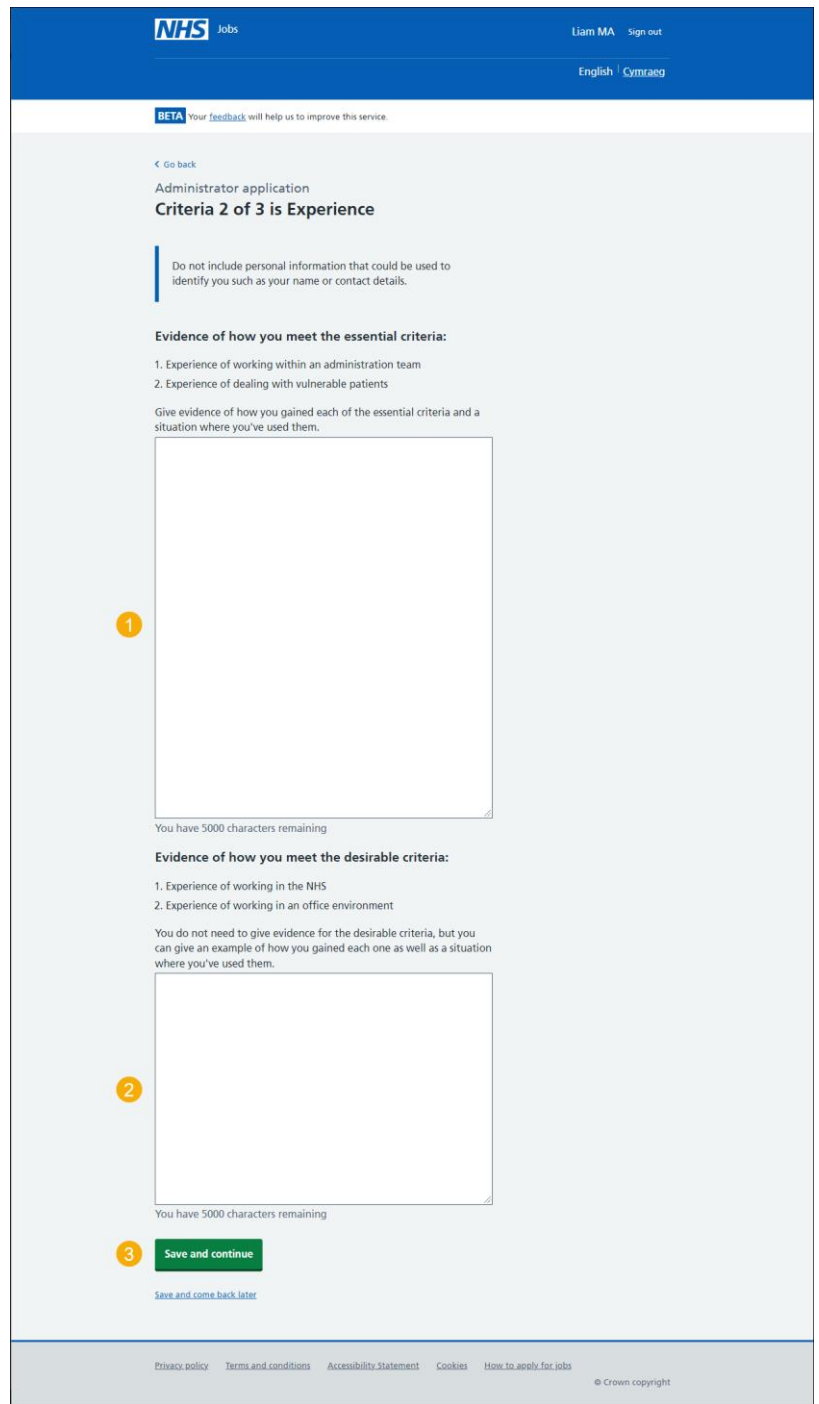

**Tip:** You can copy and paste your information into the blank boxes.

#### <span id="page-6-0"></span>**Criteria 3 of 3 is Qualifications**

This page gives you instructions for how to add your qualifications.

**Important:** You have a character limit of up to 5000.

To add your qualifications, complete the following steps:

- **1.** In the **Essential criteria** box, enter the details.
- **2.** In the **Desirable criteria** box, enter the details.
- **3.** Select the ['Save and continue'](#page-7-0) button.

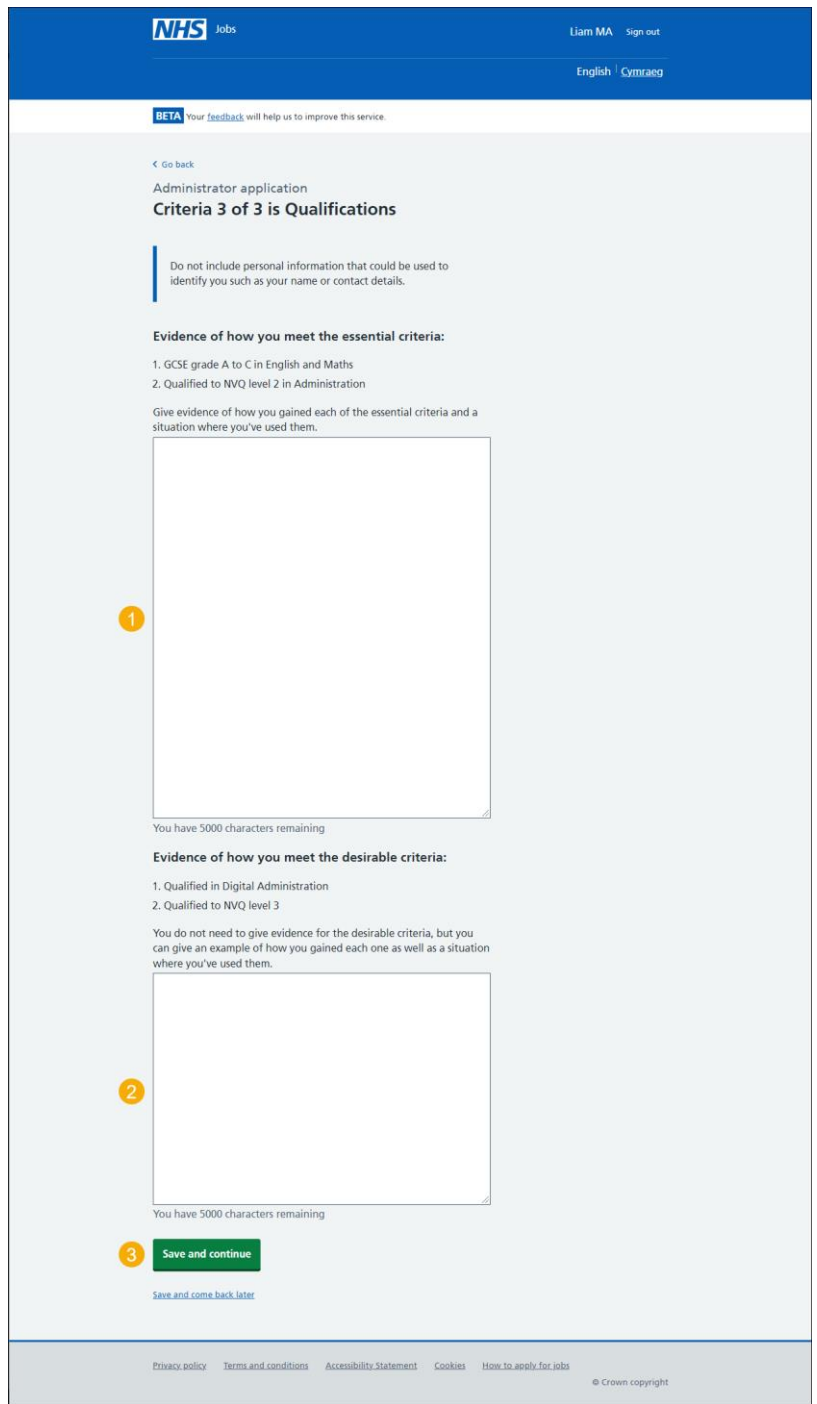

**Tip:** You can copy and paste your information into the blank boxes.

#### <span id="page-7-0"></span>**Check and save your essential and desirable criteria**

This page gives you instructions for how to check and save your essential and desirable criteria.

To confirm or change your criteria, complete the following steps:

- **1.** Select a 'Change' link:
	- ['Knowledge and skills'](#page-4-0) (optional).
	- ['Experience'](#page-5-0) (optional).
	- ['Qualifications'](#page-6-0) (optional).
- **2.** Select the ['Save and continue'](#page-8-0) button.

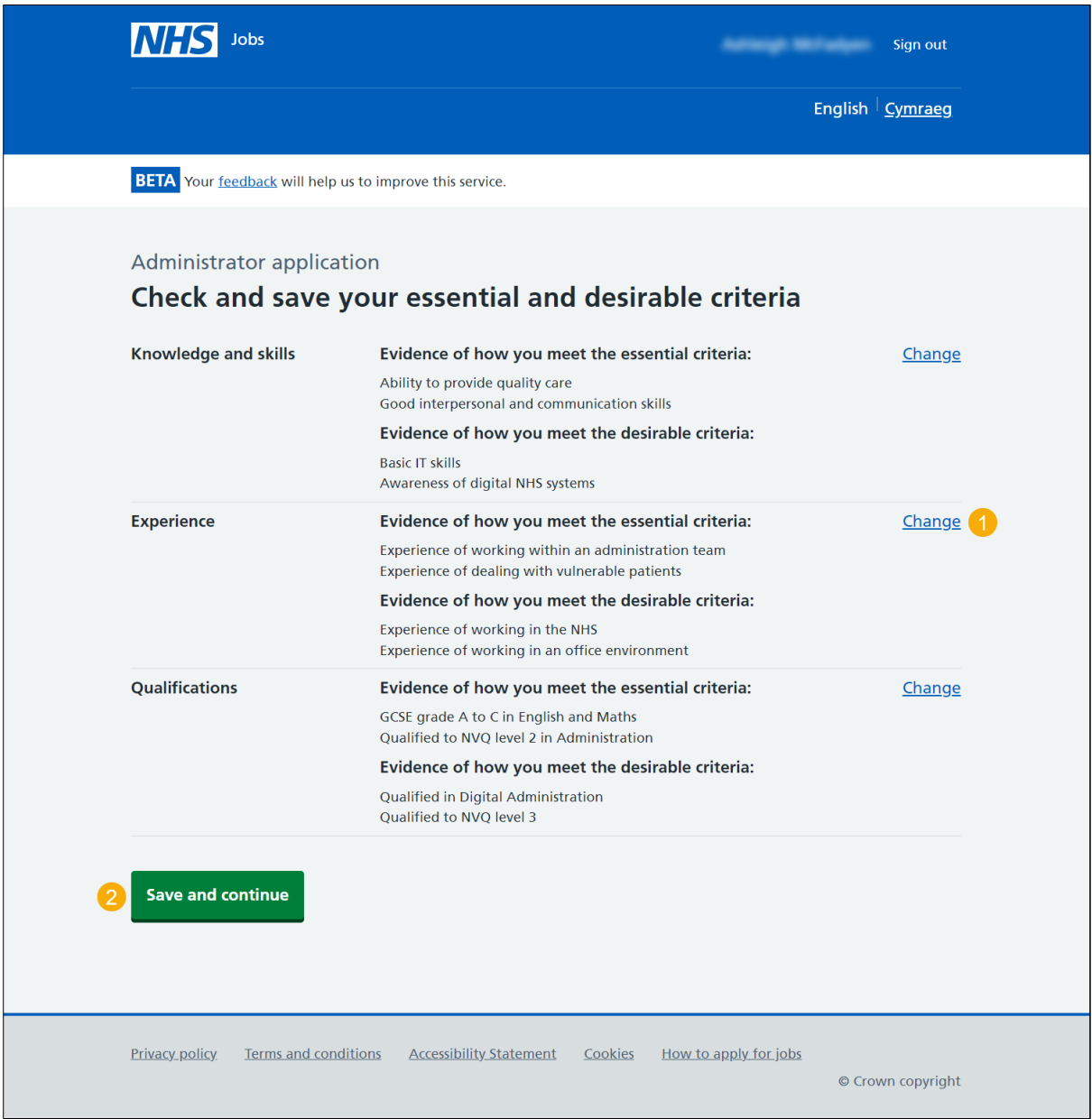

### <span id="page-8-0"></span>**Application task list**

This page gives you instructions for how to view your application tasklist.

**Important:** The sections of your tasklist will show statuses of 'Not started', 'Started' and 'Completed', depending on the tasks you've completed. You can't send a job application until all sections are completed.

To start completing your tasklist, complete the following steps:

- **1.** Select a link to start a section of the tasklist.
- **2.** Select the 'Save and come back later' link (optional).

[Go to the next page to see the screenshot](#page-9-0)

<span id="page-9-0"></span>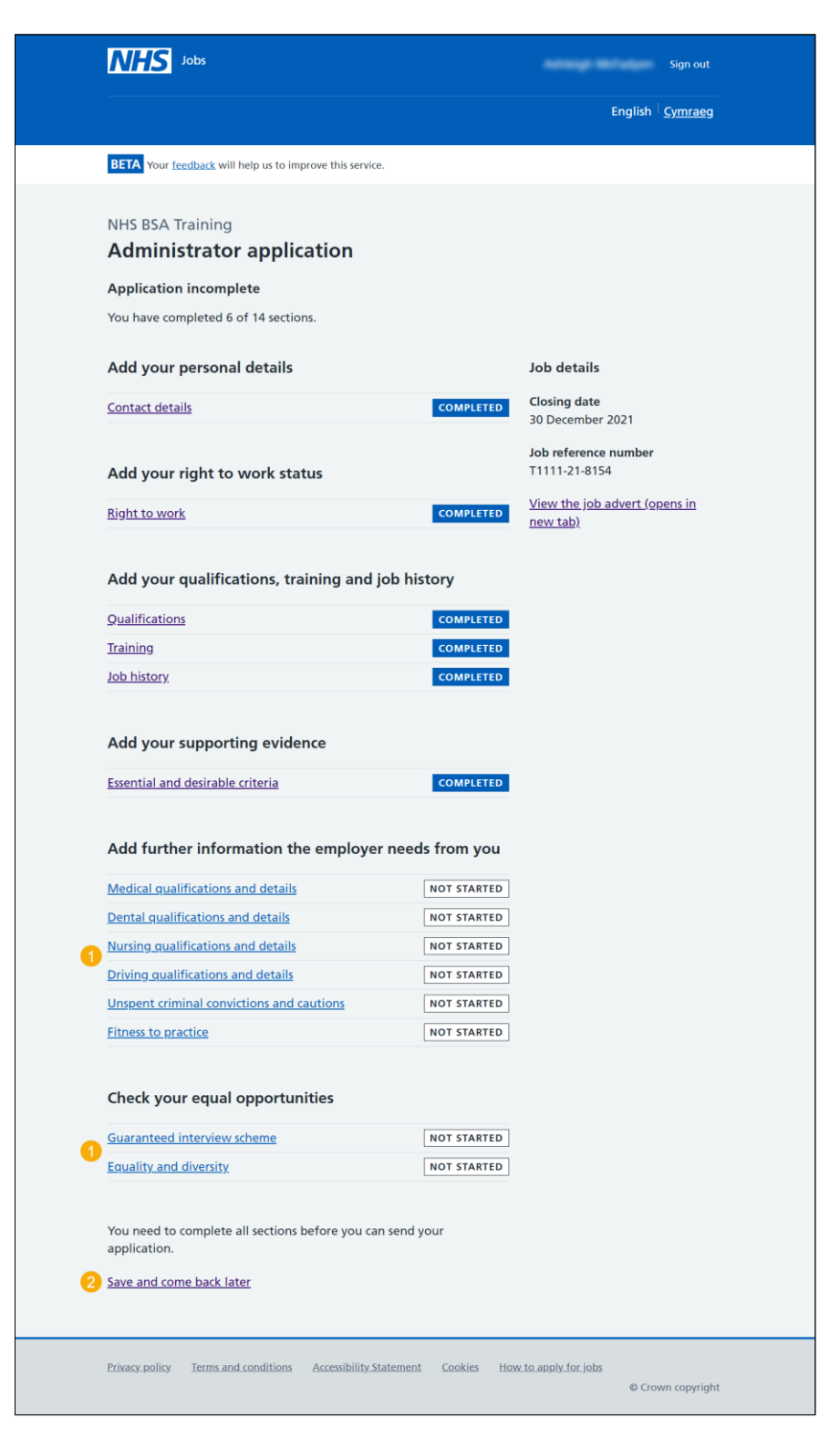

**Tip:** You must complete all sections of the tasklist before you can send your application.

For help and guidance, go to the 'How to apply for a job in NHS Jobs – Add further information' user guide or video in the 'Apply for a job' box of the 'Help and support for [applicants'](https://www.nhsbsa.nhs.uk/new-nhs-jobs-service/help-and-support-applicants) webpage.